# **Setting up the Master UMD**

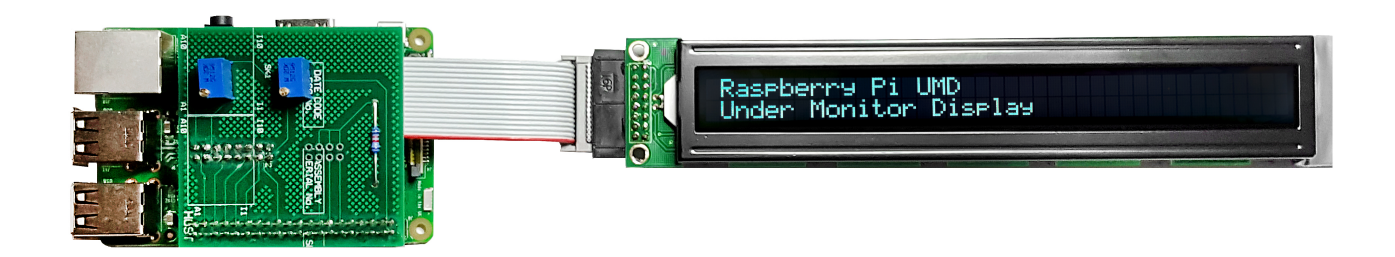

# **Master Raspberry Pi**

The primary Raspberry Pi does a little more than the others. As well as writing to the LCD display, this unit has a web server (Apache) and PHP running. The web server hosts a text file (my\_data.txt) that is hosted and is editable via a web interface and PHP. For this to work we need the following installed and configured

#### **Set Static IP Address**

To set a static IP address, we need to login to the RPi via SSH and change the following file:

The default login is username: pi and password: raspberry

/etc/dhcpcd.conf

Enter the following

```
 sudo nano /etc/dhcpdc.conf
 Add these lines to the end of the file (default is dhcp) using your own IP Address details
 eth0
 static ip_address=192.168.1.11/24
 static routers=192.168.1.1
static domain name servers=192.168.1.4
```
Use Ctrl-X to exit and Y to save, now reboot the pi and connect to the new address

### **Raspi Config**

From the terminal, run:

sudo raspi-config

You will see the following menu, there are several items we want to change here.

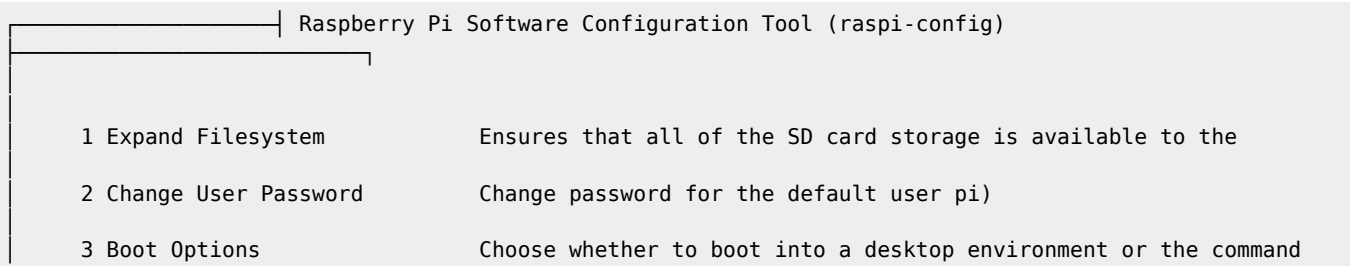

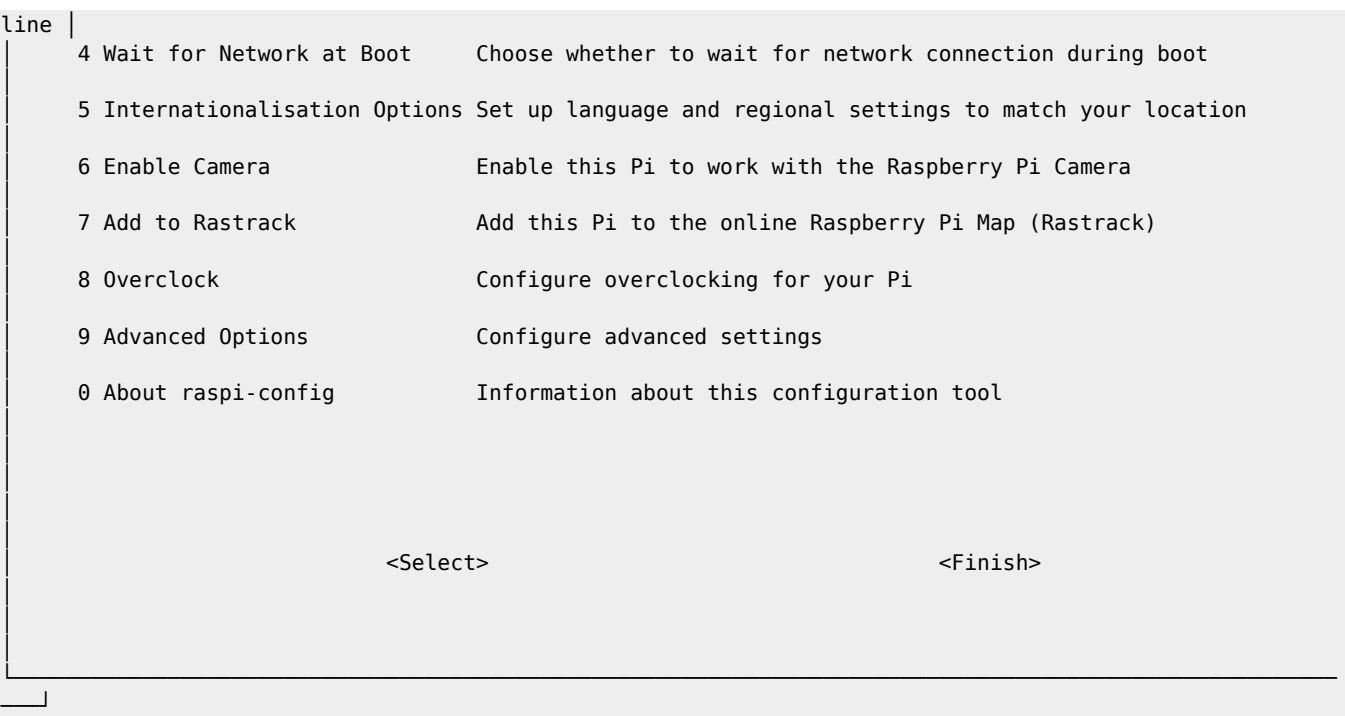

Select Option 2 (Change User Password) - Change the password to Ericss0n Select Option 3 (Boot Options) - Change to B2 Console Autologin Text console, automatically logged in as 'pi' user Select Option 9 (Advanced) then A2 (HostNane) - Change the Hostname to UMD00n (where n is the display number) Select Finish when asked to reboot select Yes

#### **Update RPI**

Even if you downloaded the latest version of Raspbian, chances are there are some updates. To update the RPi use the following command line:

sudo apt-get update && sudo apt-get upgrade -y

This will most likely take a few minutes on a new install.

#### **Install PHP**

We need to install PHP so that the web interface will function. To install PHP use the following command line:

sudo apt-get install php5

There is no PHP7 for RPi yet, but version 5 will be fine.

#### **Install Apache Webserver**

Apache is the Web Server that will host our website.

sudo apt-get install apache2

This may already exist, if so this will also update it.

# **Configure Apache Webserver**

We have to configure Apache Webserver, mainly so that Apache knows where our site is located. There are two files we need to edit, and they are:

- /etc/apache2/apache2.conf
- /etc/apache2/sites-enabled/000-default.conf

Before we begin this process, create a folder in your home location called Python and give Apache rights:

```
 mkdir /home/pi/Python
 sudo chmown www-data /home/pi/Python
 sudo chmod 777 /home/pi/Python
```
We need to copy the website to the /home/pi/Python location, for the Mater there are five files:

- bootstrap.min.css This is a style sheet that controls the look of the site
- index.php The main site for entering text (this is what Apache will host)
- launchUMD.sh A script to auto start the UMD at boot
- my\_data.txt This holds the LCD data text, and is edited by the index.php
- UMDisplay01.py The Python code that runs the LCD

These files need to be copied to the /home/pi/Python location

#### **Apache2.conf**

Open and edit the /etc/apache2/apache2.conf file and add these lines:

```
<Directory /home/pi/Python>
         Options Indexes FollowSymLinks
         AllowOverride All
         Require all granted
</Directory>
```
Save the file and exit.

#### **000-default.conf**

Open /etc/apache2/sites-enabled/000-default.conf, locate the following lines and edit as follows

```
 ServerAdmin webmaster@localhost
 DocumentRoot /home/pi/Python
 DirectoryIndex index.php
```
Now reboot the RPi

sudo reboot

#### **Edit index.php**

We need to change one line in the index.php, this is the IP Address. This address is the current IP your eth0 has (or the website will not format correctly).

Last update: 2023/03/09 <sub>setting\_up\_the\_master\_umd http://cameraangle.co.uk/doku.php?id=setting\_up\_the\_master\_umd&rev=1482331809<br>22:35</sub>

```
 sudo nano /home/pi/Python/index.php
 look for these lines
 <link rel="stylesheet" type="text/css"
         href="http://ipaddress/bootstrap.min.css">
 <meta name="viewport" content="width=device-width, initial-scale=1">
 Add your master PI IP address where is states ipaddress
```
Save and close this file.

#### **Give Execute Permissions**

There are two files that will be executed by the Pi, these are:

- launchUMD.sh Autorun at boot, this file launches the UMDisplay01.py
- UMDisplay01.py Runs the LCD

To make these files executable run the following from the command line:

```
 sudo chmod 777 /home/pi/Python/launchUMD.sh
 sudo chmod 777 /home/pi/Python/UMDisplay01.py
```
We should be in a position to test the Pi out now.

## **Test Web Server**

To test the webserver, navigate to your RPi from another computer on the same network, you should see your webpage. <http://youripaddress/index.php>

# **Ericsson UMD Text Editor**

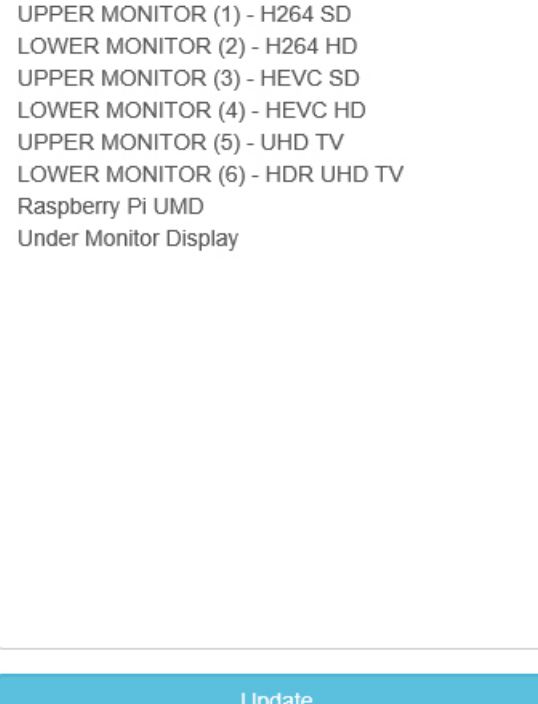

If all is well, you should see a website that looks a bit like the one above. Remember that the text comes from the file /home/pi/Python/my\_data.txt so you can check that file if you are unsure.

# **Test LCD Code**

Assuming that you have connected the LCD to the RPi (via the ribbon cable and driver board) then you can test the code that runs the LCD, on the master this file is the:

UMDisplay01.py

This is a python script, you can run this script by entering at the command line:

./UMDisplay01.py

If you are lucky, you will see some text on the LCD, chances are however you will not. This is due to the Potentiometer settings on the driver board, you will need to change these to set the Backlight and LCD intensity.

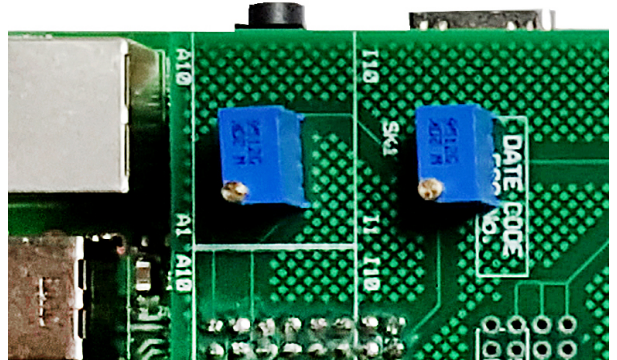

Adjusting these two potentiometers will allow you to balance the text and backlight intensity to get the brightness level you require.

#### **Making it Automatic**

The last part is to automate the process of starting the UMD code. For this we need to add the launcher file to a system file on the RPi.

Edit the file /etc/rc.local to automate this process.

 sudo nano /etc/rc.local add this line at the end: sudo ./home/pi/Python/launchUMD.sh

To test this, reboot and the LCD should start up automatically (the LCD won't clear on boot, but wait for the "Waiting for 5 Seconds for Network Start" message).

From: <http://cameraangle.co.uk/> - **WalkerWiki - wiki.alanwalker.uk**

Permanent link: **[http://cameraangle.co.uk/doku.php?id=setting\\_up\\_the\\_master\\_umd&rev=1482331809](http://cameraangle.co.uk/doku.php?id=setting_up_the_master_umd&rev=1482331809)**

Last update: **2023/03/09 22:35**

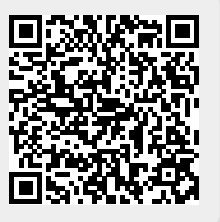